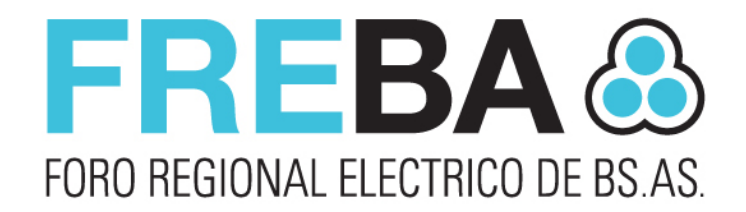

# **INSTRUCTIVO SIFITBA** FUNCIÓN: **REPORTES** REPORTES DE SITUACIÓN DISTRIBUIDORA Y MORATORIA

DIC. 2020

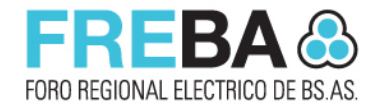

#### **INSTRUCTIVO SIFITBA: REPORTES**

Para acceder al **REPORTE** que nos referimos, deberán acceder al SIFITBA con el/los usuarios/usuarios que utilizan habitualmente para presentar DDJJ e informar transferencias.

Una vez que hayan accedido, picar en **REPORTES**:

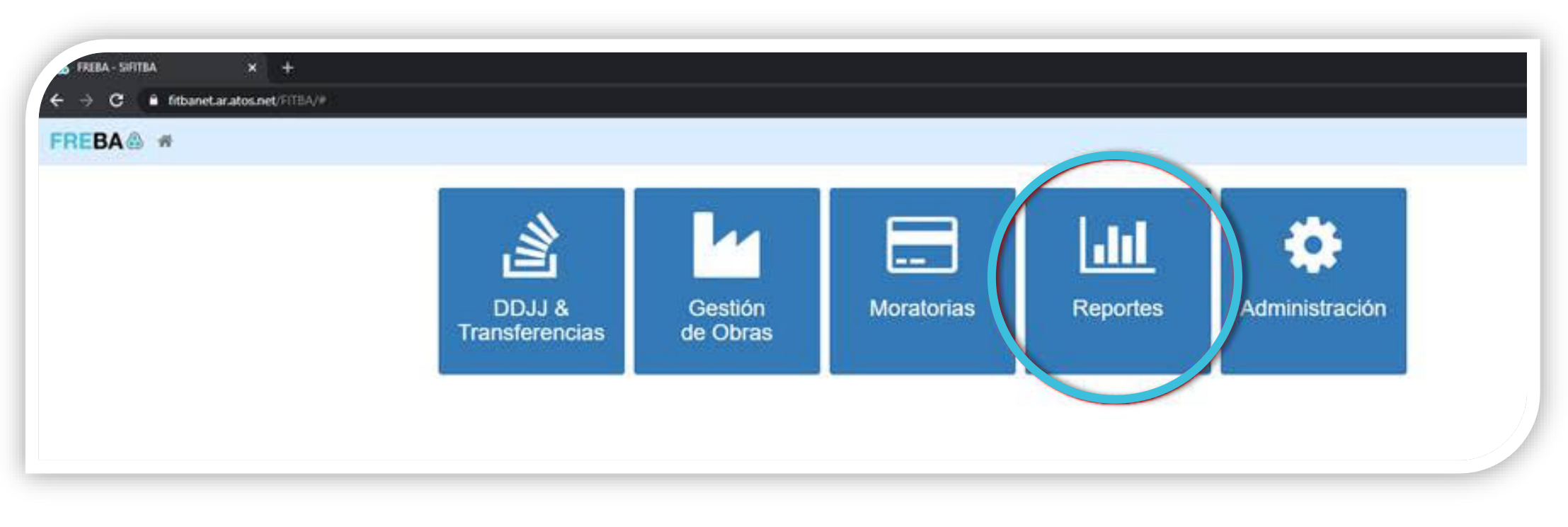

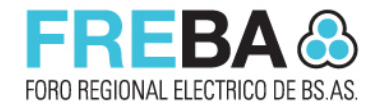

#### **INSTRUCTIVO SIFITBA: REPORTES**

#### **Al picar elegir REPORTES, el SIFITBA muestra lo siguiente:**

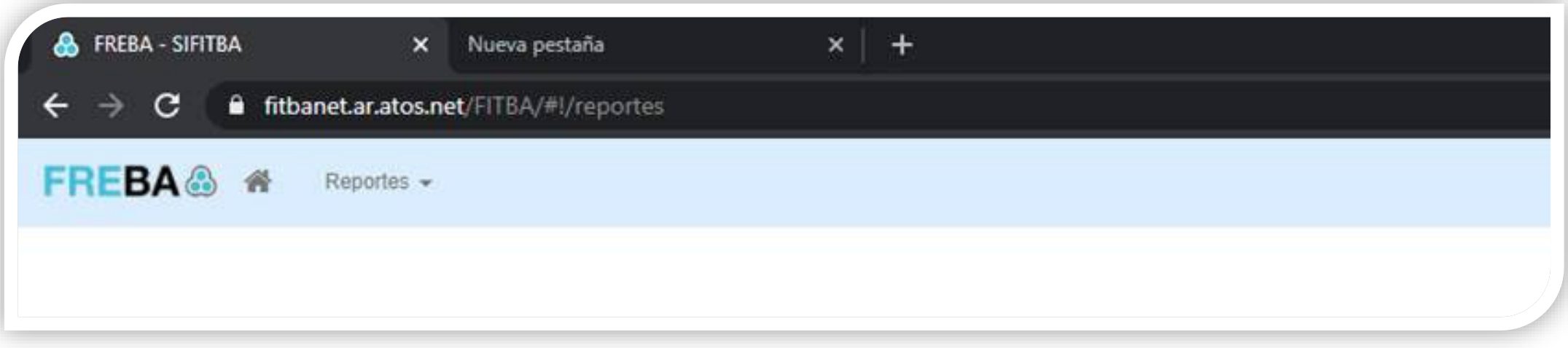

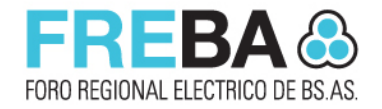

#### **INSTRUCTIVO SIFITBA: REPORTES**

#### Picando la *flecha* que hay a la derecha de la palabra **REPORTES**, se despliega el siguiente menú:

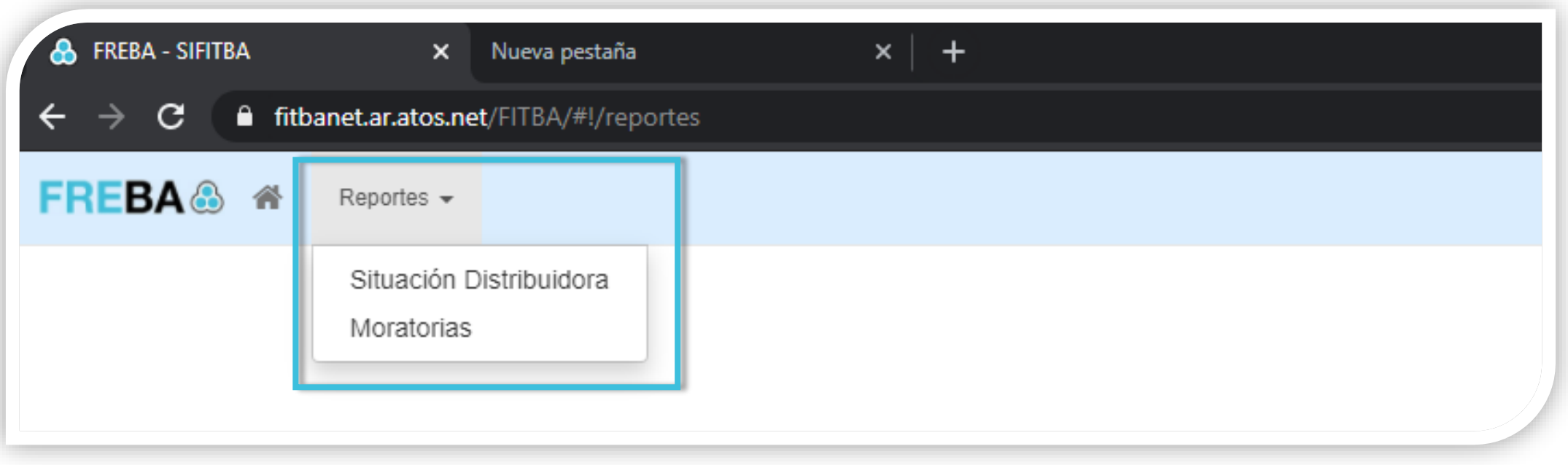

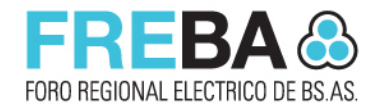

### **INSTRUCTIVO SIFITBA: SITUACIÓN DISTRIBUIDORA**

Si eligen la primera opción del menú desplegable, **SITUACIÓN DISTRIBUIDORA**, verán que por default aparece el nombre de la vuestra. Completando **Fecha de depósito Hasta** con la fecha del día en que están realizando la consulta:

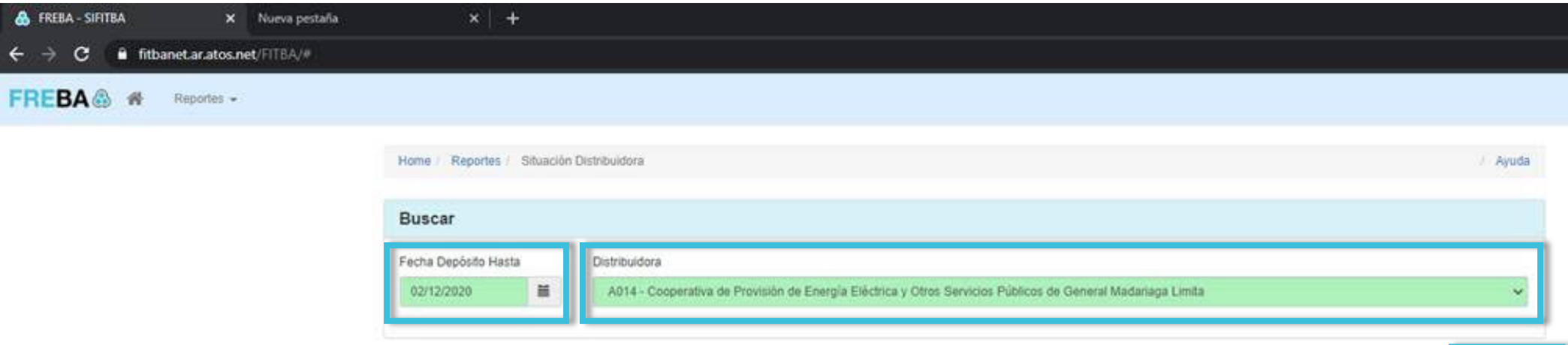

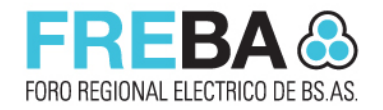

### **INSTRUCTIVO SIFITBA: SITUACIÓN DISTRIBUIDORA - BUSCAR**

Picando **BUSCAR**, el SIFITBA desplegará una pantalla que les lista un resumen de los siguientes conceptos:

- **DDJJ pendientes de presentación** (Lista las DDJJ que en el sistema aún no han presentado ni por supuesto cancelado)
- **DDJJ pendientes de cancelación** (Lista las DDJJ que han presentado en el SIFITBA pero que aún no han pagado, o que han pagado pero no informado su pago a través de la funcionalidad TRANSFERENCIAS, o bien que habiéndolo informado el fiduciario aún no lo ha conciliado. En este último caso deberán tomar contacto con ellos para conocer la razón de la falta de conciliación. Les aparecerá el listado en el apartado Transferencias sin conciliar)
- **DDJJ con cancelación parcial** (Lista las DDJJ cuyo valor no han cancelado totalmente, incluyendo los intereses correspondientes si hicieron el pago fuera de término)

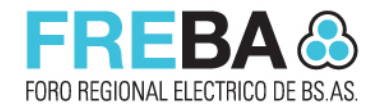

### **INSTRUCTIVO SIFITBA: SITUACIÓN DISTRIBUIDORA - BUSCAR**

- **DDJJ bajo Disposición 13/19** (Si aún tienen DDJJ en este estado deberán cambiarlas a presentadas, pues el nuevo plan no reconoce la presentación espontánea para deudas de 2019)
- **DDJJ bajo Período COVID19** (Si aún tienen DDJJ en este estado, deben buscarlas en el módulo ADMINISTRAR DDJJ, picar la lupita que aparece al lado de la DJ y picar el botón GENERAR CP que encontrarán en la parte inferior de la pantalla. Haciendo esto el sistema cambia el estado de la DJ a PRESENTADA y genera el correspondiente compromiso de pago)
- **Transferencias sin conciliar**
- **Moratorias** (Aquí el resumen presenta todas las moratorias a las que han adherido. Picando la lupita que hay a la izquierda de cada una pueden ver detalles de su estado; si quieren un detalle de cada moratoria. En el menú desplegable pueden elegir Moratoria en lugar de Situación Distribuidora:

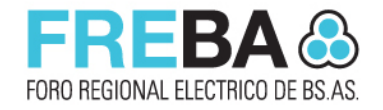

Picando la *flecha* que hay a la derecha de la palabra **REPORTES**, se despliega el siguiente menú; picando la segunda opción del menú desplegable: **MORATORIAS**

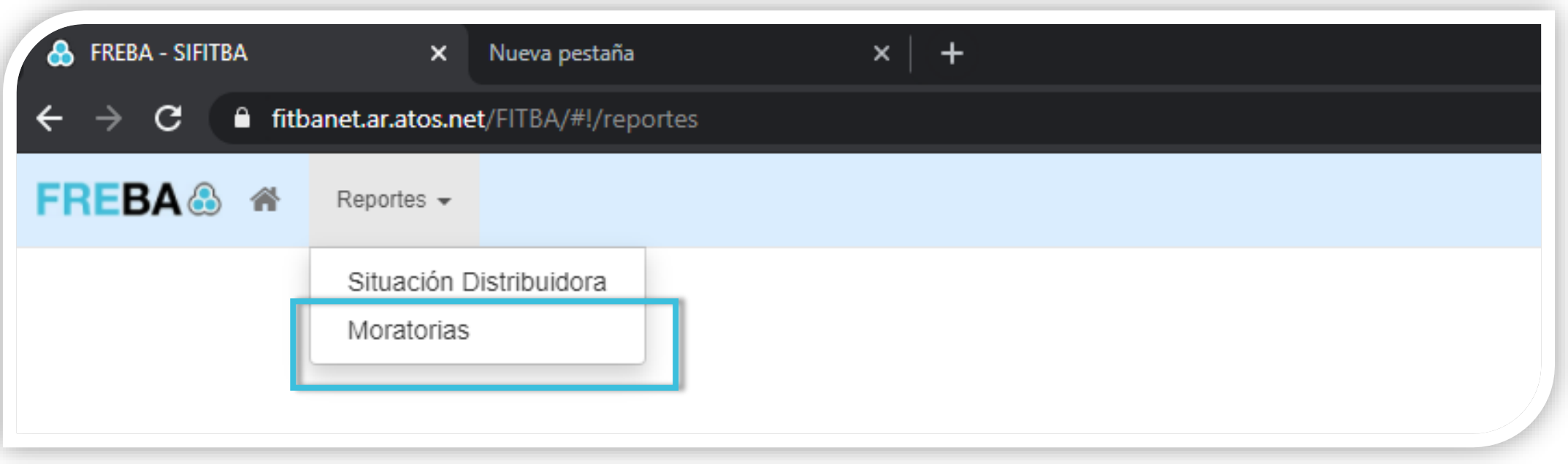

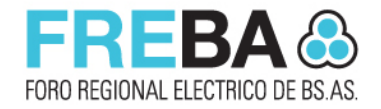

#### Cuando piquen en la opción **MORATORIAS**, el SIFITBA mostrará la siguiente pantalla:

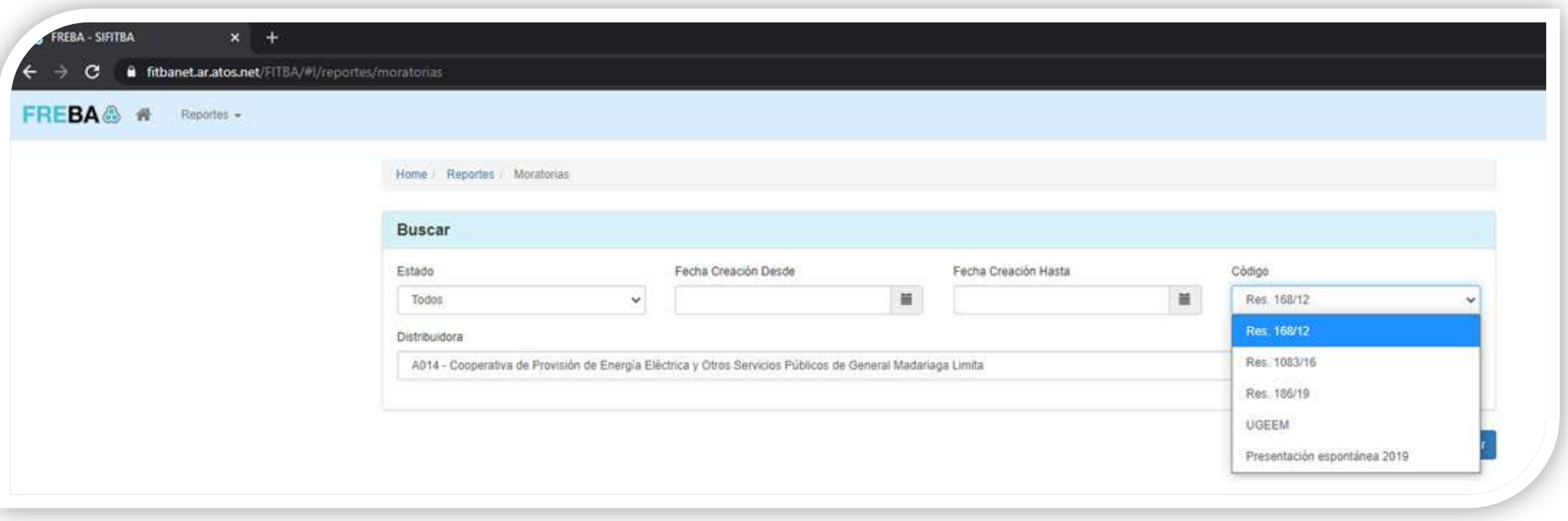

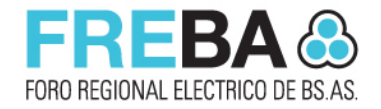

A la derecha de la casilla que hay debajo de la columna **Código** verán una *flecha* que al picarla, les muestra un *menú desplegable* con todas las **moratorias** que se han habilitado con anterioridad a la que nos ocupa.

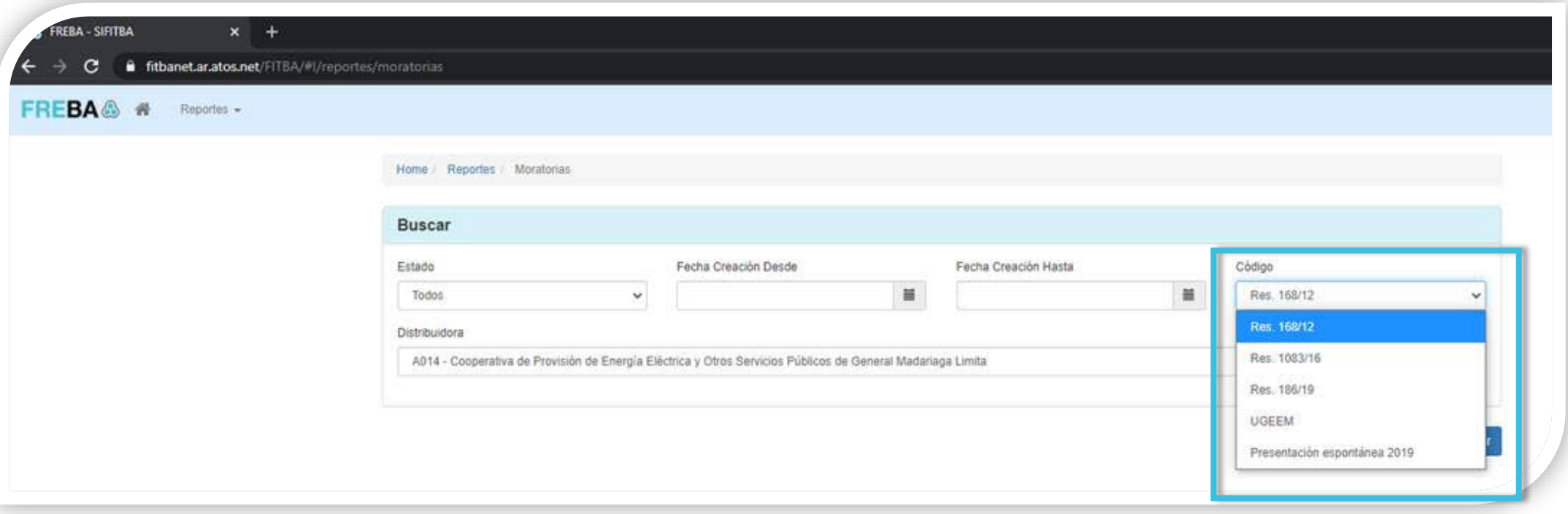

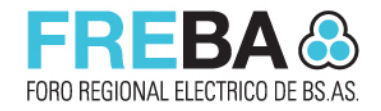

Eligiendo la moratoria que sea de vuestro interés y picando **BUSCAR** se muestra la siguiente pantalla:

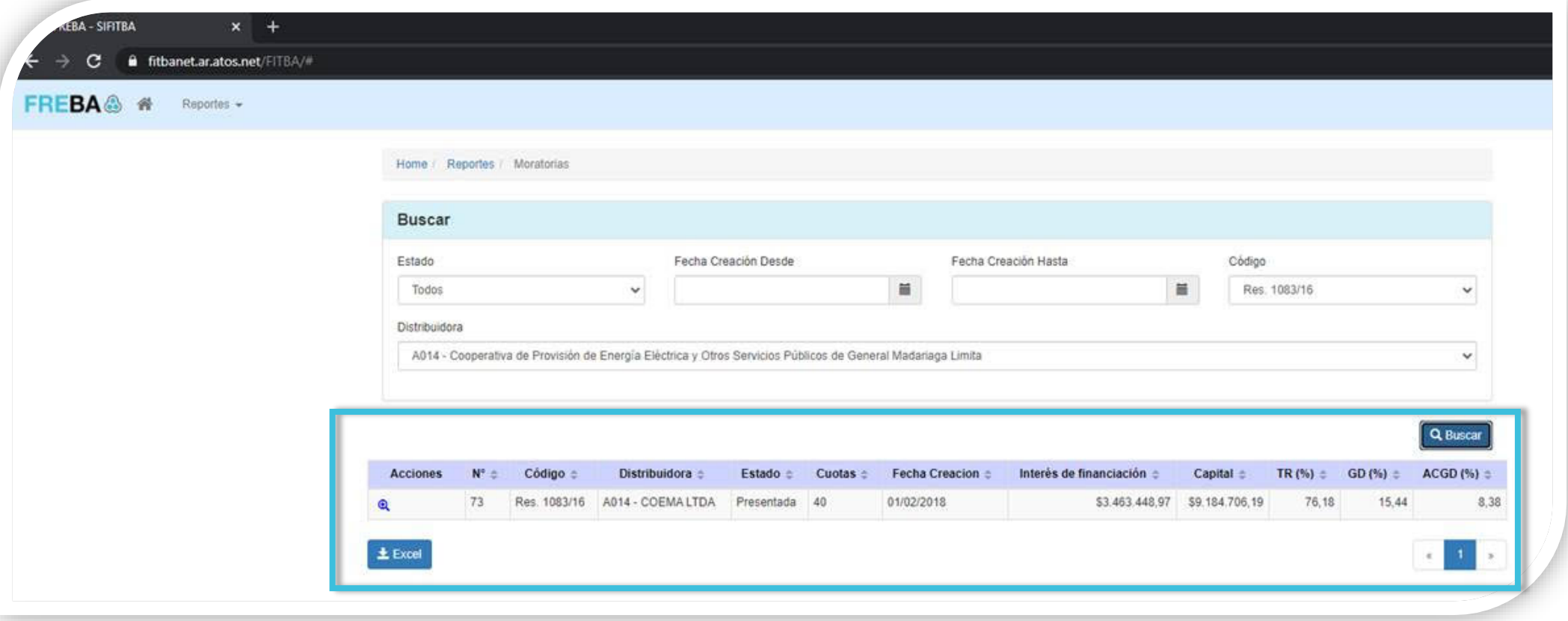

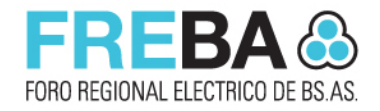

#### Picando la *LUPA* de búsqueda que se encuentra en la columna de **ACCIONES** se accede a los detalles.

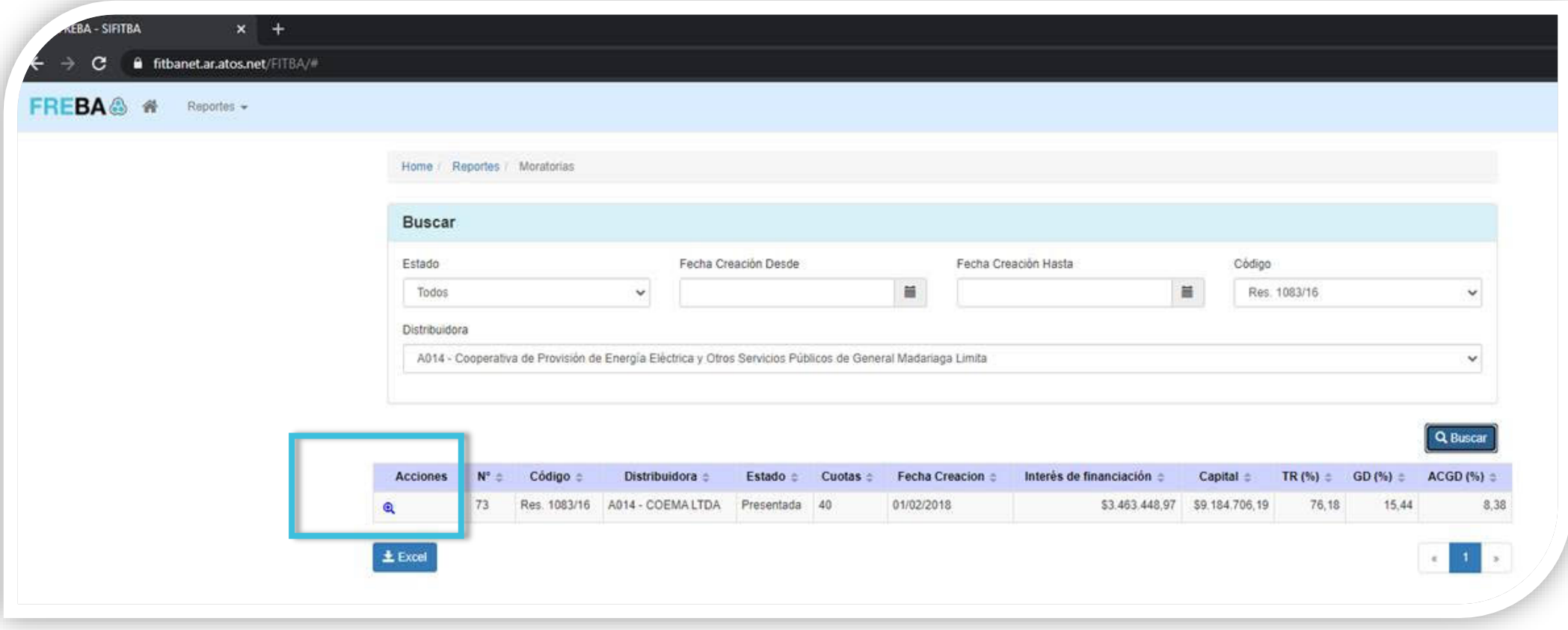

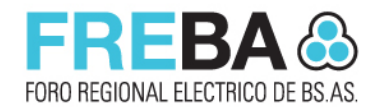

#### **INSTRUCTIVO SIFITBA:**

FREBA<sup>®</sup> #

Luego de haber picado en la *LUPA* y accediendo a los detalles de la moratoria seleccionada, se mostrará una pantalla similar a esta:

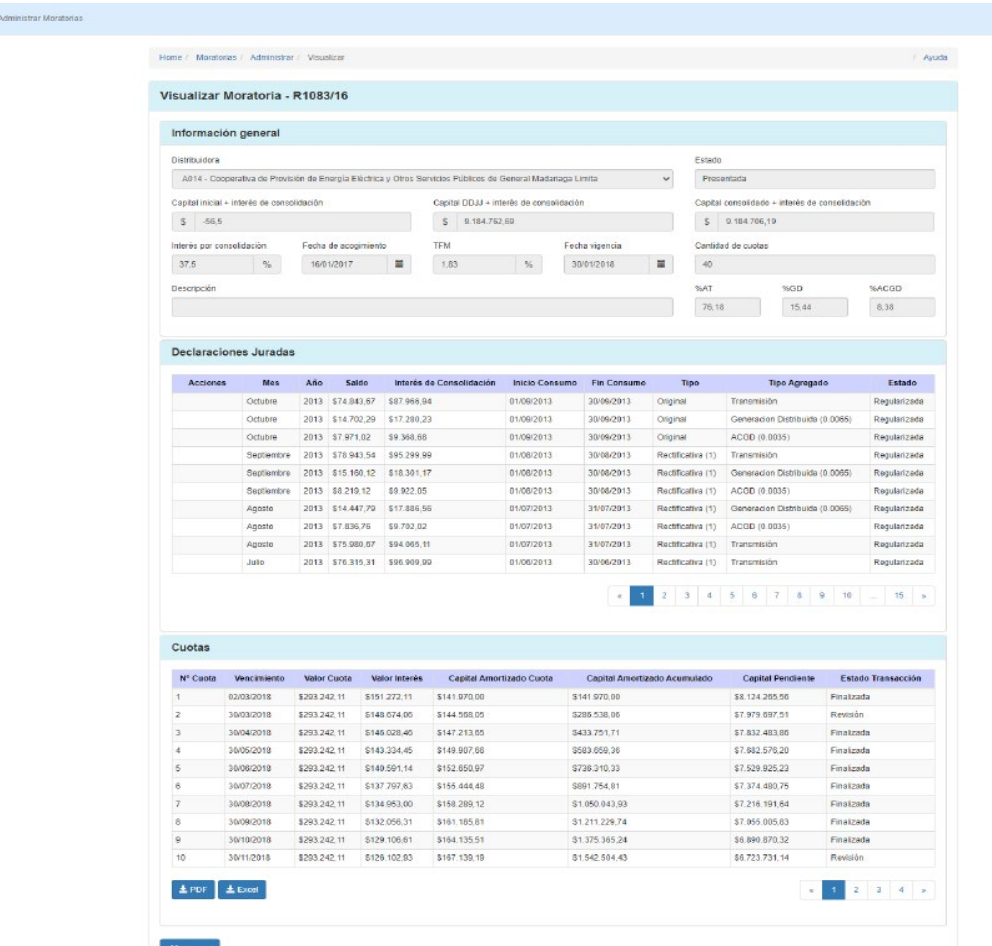

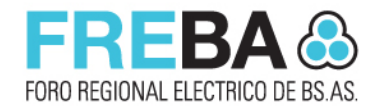

Es **MUY IMPORTANTE** que verifiquen si tienen cuotas de moratorias anteriores vencidas, ya que en tal caso las mismas deberán incorporarlas a la nueva moratoria, si es que deciden adherirse a ella.

Por favor, presten también mucha atención a lo resuelto en el artículo 9º, ya que dispone a partir de la fecha de publicación *(2 de diciembre de 2020)* un importante ajuste en la tasa de interés por mora.

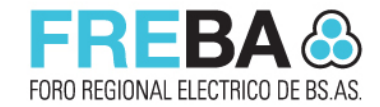

## Cualquier inquietud no dejen de comunicarse con el **Ing. Eduardo Ponzano**

[eponzano@comesa.com.ar](mailto:eponzano@comesa.com.ar)

**FREBA** FORO REGIONAL ELÉCTRICO DE LA PROVINCIA DE BUENOS AIRES

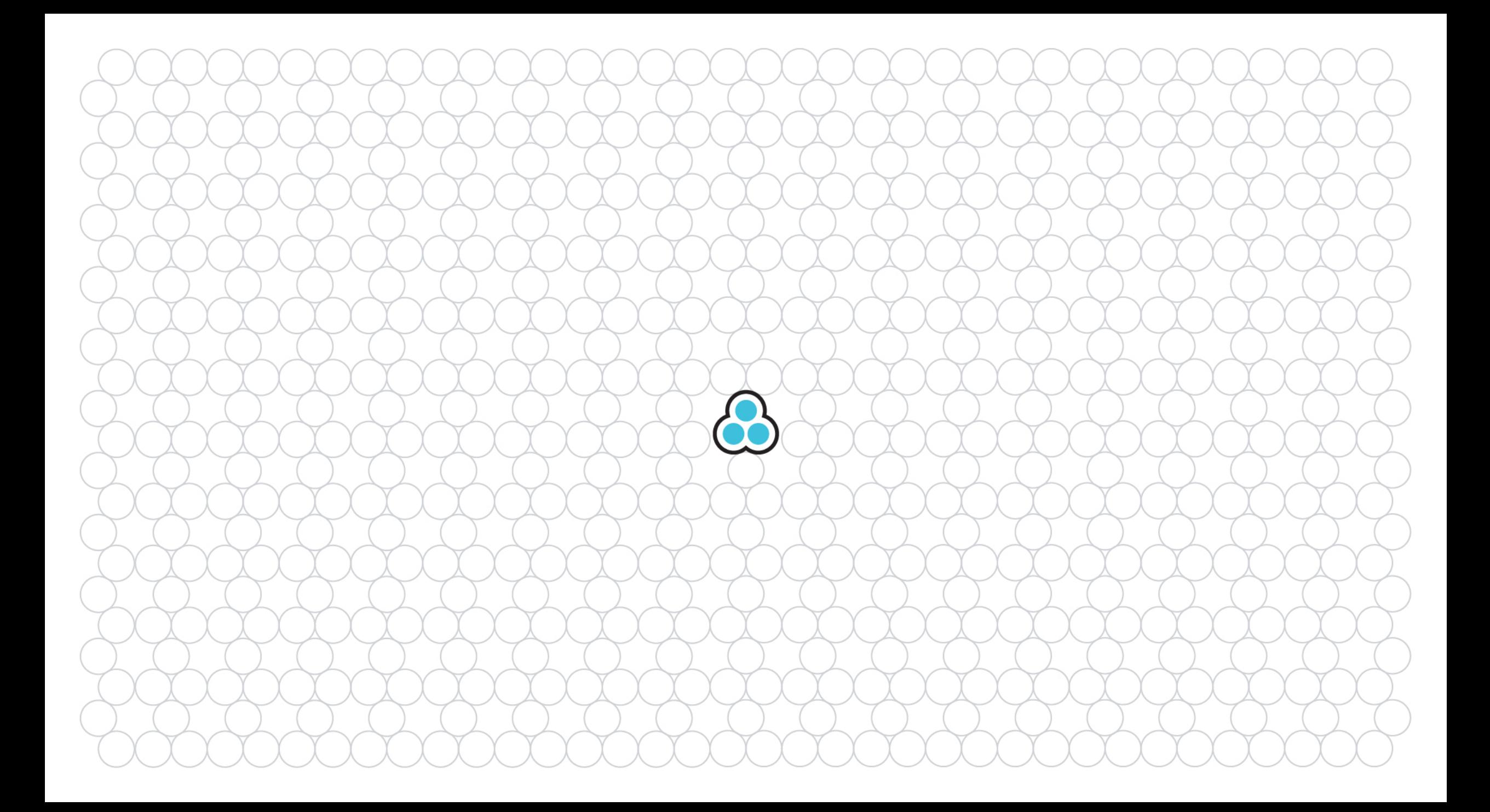